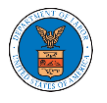

## HOW TO ACCESS ECAB - APPEAL DETAILS PAGE AS A DELEGATED USER?

1. Click on the **eFile & eServe with the Employees' Compensation Appeals Board (ECAB)** tile from the main dashboard.

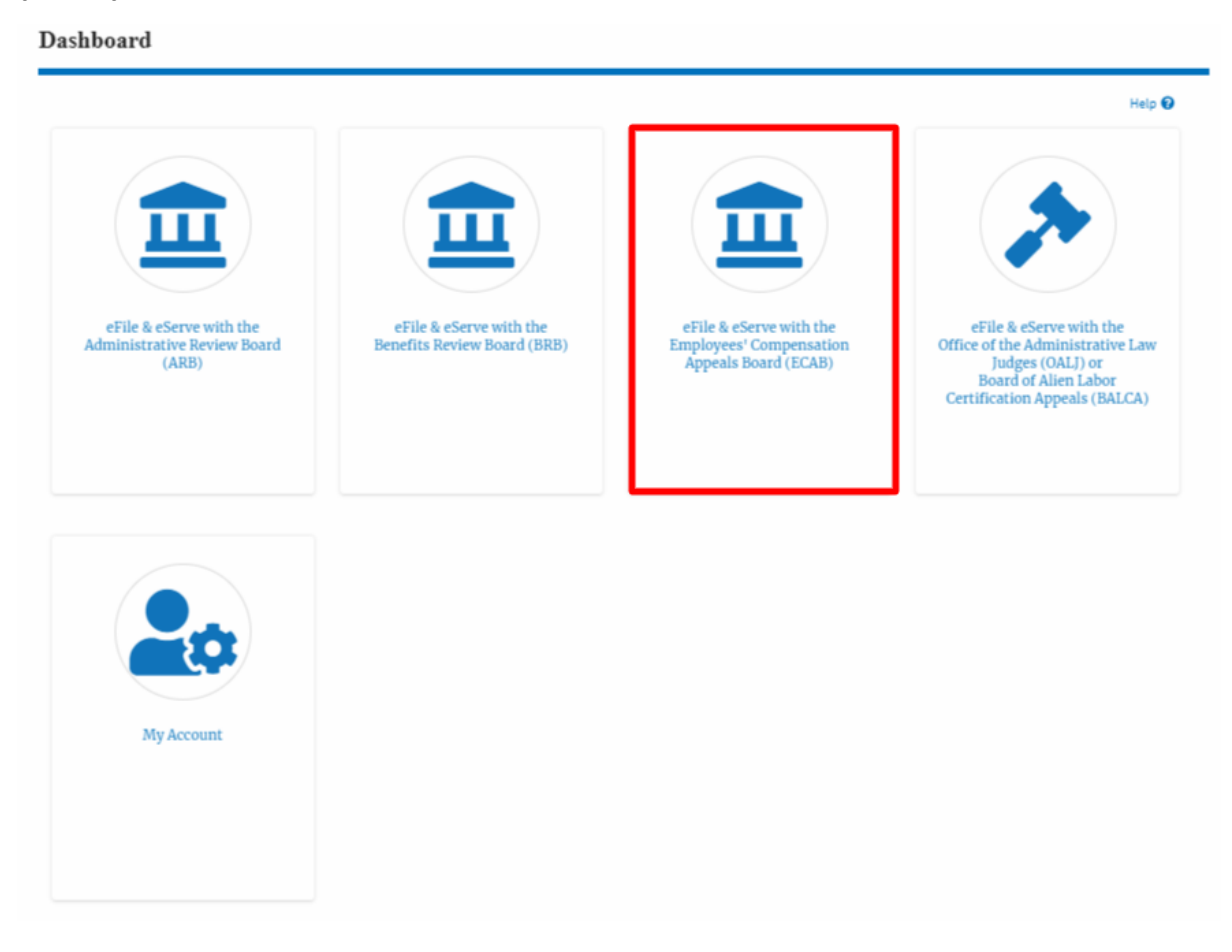

2. In the ECAB Dashboard, click on the approved <Docket Number> link from the **Appeals Delegated to Me** table.

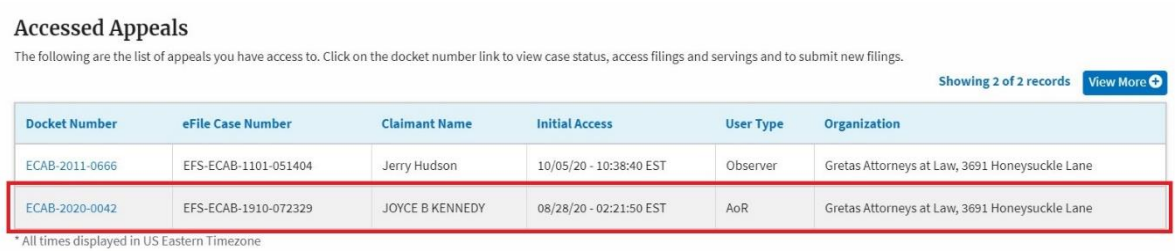

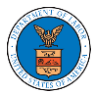

3. The user will be directed to the appeal details page.

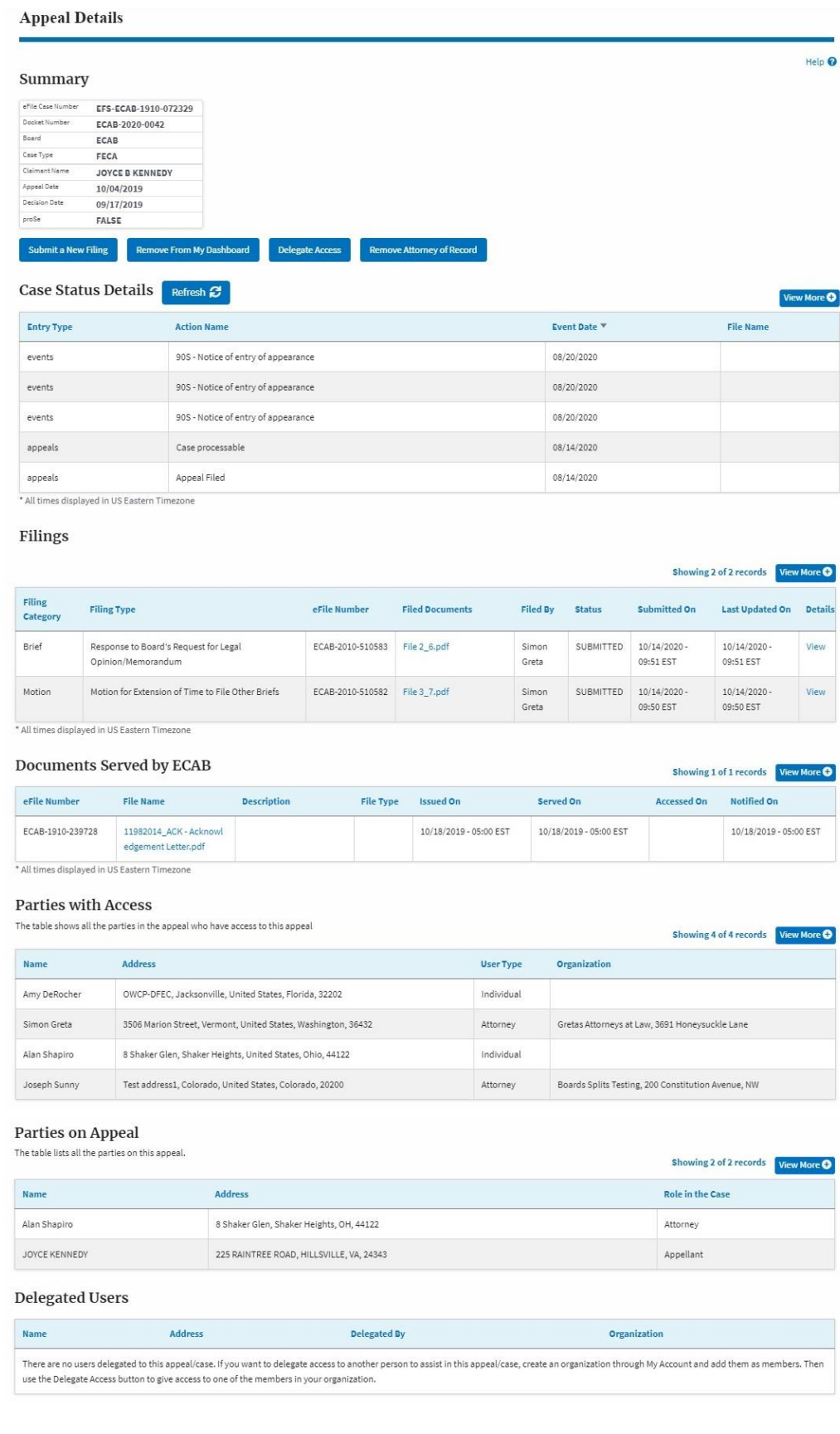